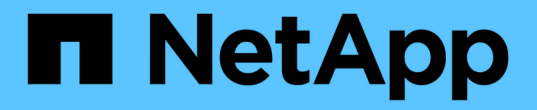

# **BlueXP** 複寫文件

BlueXP replication

NetApp November 15, 2023

This PDF was generated from https://docs.netapp.com/zh-tw/bluexp-replication/index.html on November 15, 2023. Always check docs.netapp.com for the latest.

# 目錄

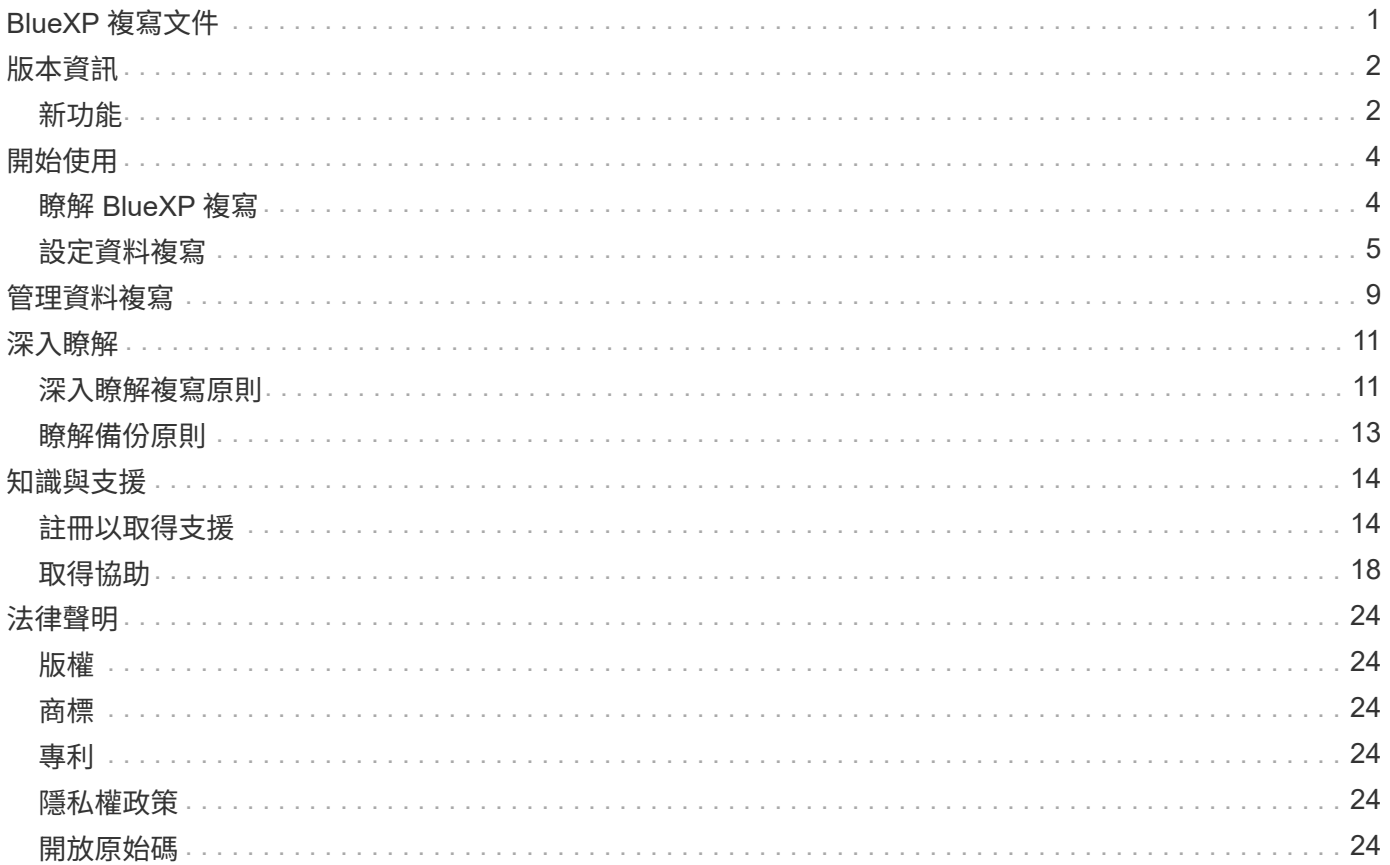

# <span id="page-2-0"></span>**BlueXP** 複寫文件

# <span id="page-3-0"></span>版本資訊

# <span id="page-3-1"></span>新功能

瞭解 BlueXP 複寫的新功能。

**2022**年**9**月**18**日

### **FSX for ONTAP Sfor Sfto Cloud Volumes ONTAP**

您現在可以將資料從Amazon FSX for ONTAP Sfor Sfor Sfor Sf供 檔案系統複寫至Cloud Volumes ONTAP 支援 功能。

["](https://docs.netapp.com/us-en/bluexp-replication/task-replicating-data.html)[瞭解如何設定資料複寫](https://docs.netapp.com/us-en/bluexp-replication/task-replicating-data.html)["](https://docs.netapp.com/us-en/bluexp-replication/task-replicating-data.html)。

## **2022**年**7**月**31**日

### **FSX for ONTAP Sfor Sfor the Data**來源

您現在可以將資料從Amazon FSX for ONTAP Sfingfile系統複寫到下列目的地:

- Amazon FSX for ONTAP Sf
- 內部部署 ONTAP 的叢集

["](https://docs.netapp.com/us-en/bluexp-replication/task-replicating-data.html)[瞭解如何設定資料複寫](https://docs.netapp.com/us-en/bluexp-replication/task-replicating-data.html)["](https://docs.netapp.com/us-en/bluexp-replication/task-replicating-data.html)。

### **2021**年**9**月**2**日

#### 支援**Amazon FSX for ONTAP Sfy**

您現在可以將資料從Cloud Volumes ONTAP 一套不間斷的系統或內部部署ONTAP 的一套功能的叢集複寫 到Amazon FSX for ONTAP 整個檔案系統。

["](https://docs.netapp.com/us-en/bluexp-replication/task-replicating-data.html)[瞭解如何設定資料複寫](https://docs.netapp.com/us-en/bluexp-replication/task-replicating-data.html)["](https://docs.netapp.com/us-en/bluexp-replication/task-replicating-data.html)。

## **2021**年**5**月**5**日

重新設計的介面

我們重新設計複寫服務、以方便使用、並符合使用者介面的目前外觀與風格。

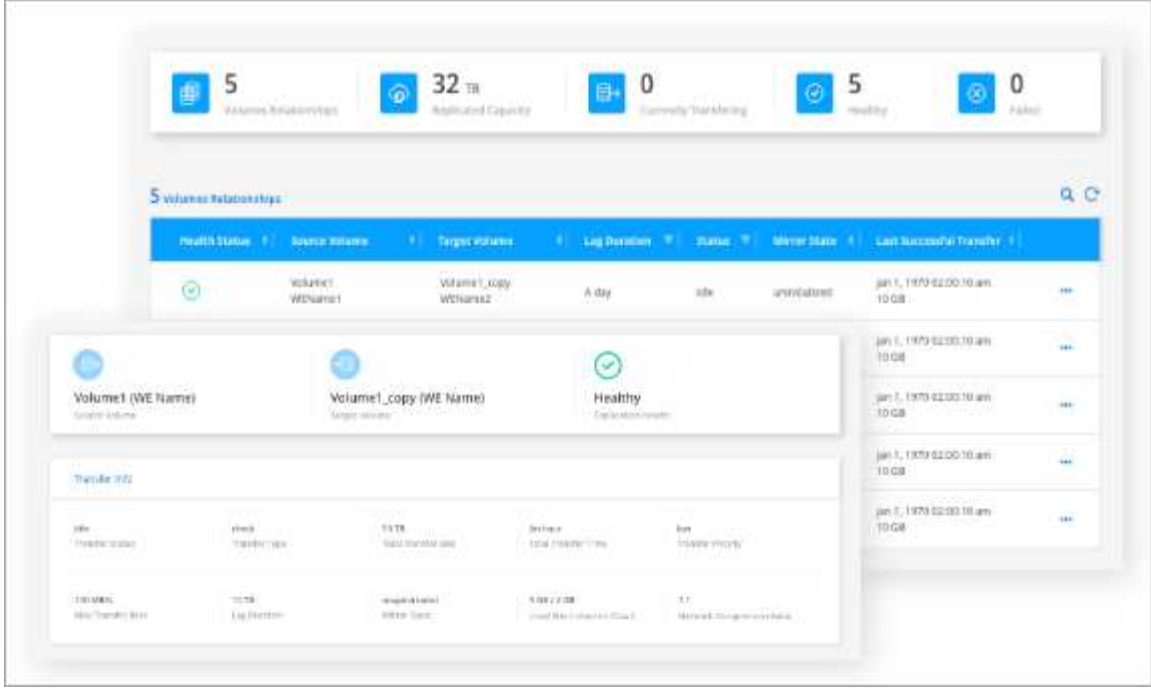

# <span id="page-5-0"></span>開始使用

# <span id="page-5-1"></span>瞭解 **BlueXP** 複寫

NetApp SnapMirror可透過LAN或WAN高速複寫資料、因此您可以在虛擬與傳統環境中同 時獲得高資料可用度與快速資料複寫。當您將資料複寫到NetApp儲存系統並持續更新次要 資料時、資料會保持最新狀態、並在需要時隨時保持可用。不需要外部複寫伺服器。

### 功能

- 在ONTAP 支援備份與災難恢復的不間斷儲存系統之間或雲端之間複寫資料。
- 以高可用度確保災難恢復環境的可靠性。
- 效能優異的區塊層級複寫ONTAP 功能可在不中斷的情況下快速有效地進行、並提供精細的災難恢復和備份 還原點。

### 成本

NetApp 不收取使用 BlueXP 複寫的費用、但您必須向雲端供應商查詢適用的資料進出費用。

### 支援的工作環境

BlueXP可在下列工作環境類型之間進行資料複寫。

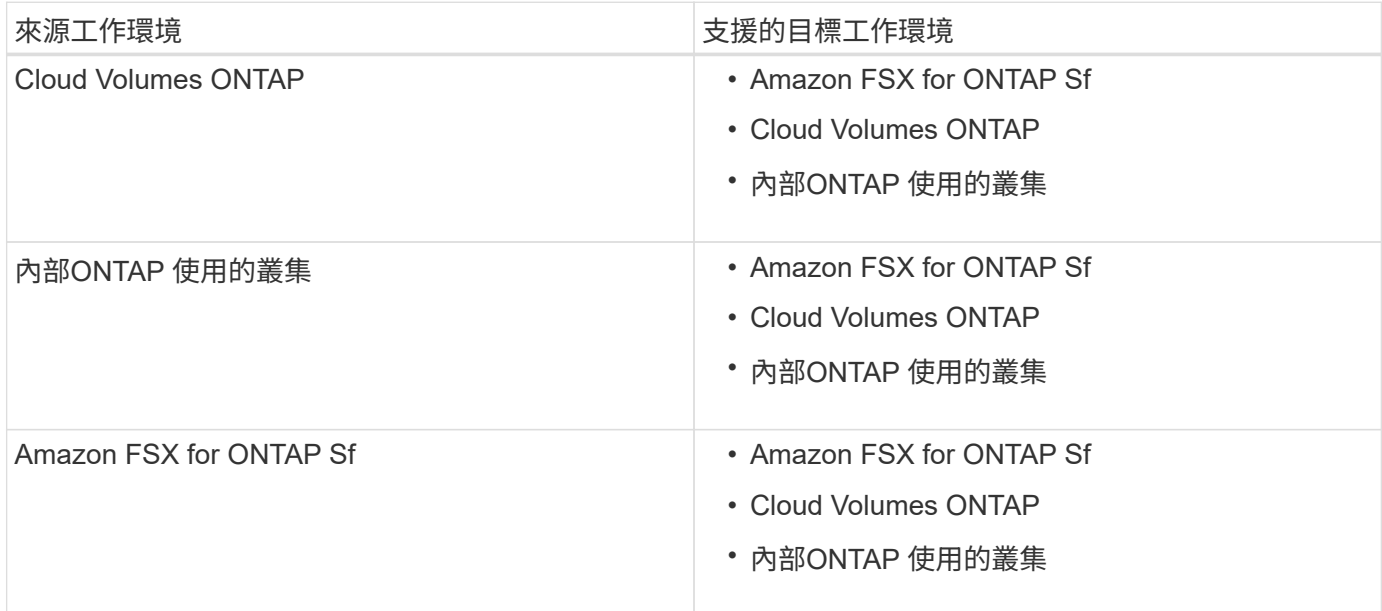

### 資料複寫的運作方式

BlueXP使用ONTAP SnapMirror和SnapVault SnapMirror技術、簡化個別支援之更新系統上各磁碟區之間的資料 複寫作業。您只需識別來源磁碟區和目的地磁碟區、然後選擇複寫原則和排程即可。

針對此功能、BlueXP會購買所需的磁碟、設定關係、套用複寫原則、然後在磁碟區之間開始基礎傳輸。Cloud Volumes ONTAP

 $\left( \, \mathrm{i} \, \right)$ 

基礎傳輸包含來源資料的完整複本。後續傳輸包含來源資料的差異複本。

### 支援的資料保護組態

BlueXP支援簡單易用、可展開及串聯的資料保護組態:

- 在簡單的組態中、從磁碟區 A 複寫到磁碟區 B
- 在扇出組態中、從磁碟區 A 複寫到多個目的地。
- 在串聯組態中、從磁碟區 A 複寫到磁碟區 B 、從磁碟區 B 複寫到磁碟區 C

### 使用 **BlueXP** 備份與還原來複寫資料

從 BlueXP Connector 3.9.31 版本開始、 BlueXP 備份與還原可讓您使用 SnapMirror 和 SnapVault 技術、在不 同 ONTAP 系統上的磁碟區之間複寫資料。因此、如果您計畫將資料複寫到其他 ONTAP 系統、並且想要將相同 資料的備份建立到物件儲存區、您可能會想要使用 ["BlueXP](https://docs.netapp.com/us-en/bluexp-backup-recovery/concept-ontap-backup-to-cloud.html) [備份與還原](https://docs.netapp.com/us-en/bluexp-backup-recovery/concept-ontap-backup-to-cloud.html)["](https://docs.netapp.com/us-en/bluexp-backup-recovery/concept-ontap-backup-to-cloud.html) 這樣您就能透過單一服務來管理資料保 護需求。

目前、 BlueXP 複寫服務僅支援下列功能、而非使用 BlueXP 備份與還原的複寫功能。

- 不支援串聯組態、從磁碟區 A 複寫到磁碟區 B 、然後從磁碟區 B 複寫到磁碟區 C
- 不支援在 ONTAP 系統的 FSX 之間或從 FSX 複寫資料。
- 不支援建立磁碟區一次性複寫。

因此、如果您需要任何此功能、請使用 BlueXP 複寫。

## <span id="page-6-0"></span>設定資料複寫

您可以ONTAP 選擇一次性資料複寫來進行資料傳輸、或是選擇重複排程來進行災難恢復或 長期保留、以便在各種不間斷的工作環境之間複寫資料。例如、您可以設定內部 ONTAP 系統的資料複寫、以 Cloud Volumes ONTAP 供災難恢復之用。

步驟 **1** :檢閱資料複寫需求

在複寫資料之前、您應該確認Cloud Volumes ONTAP 是否符合關於下列項目的特定要求:用作ONTAP 支援的 功能來支援下列ONTAP 項目:

#### 工作環境

如果您尚未建立資料複寫關係中的來源和目標、則必須建立工作環境。

- ["](https://docs.netapp.com/us-en/bluexp-fsx-ontap/start/task-getting-started-fsx.html)[建立](https://docs.netapp.com/us-en/bluexp-fsx-ontap/start/task-getting-started-fsx.html)[Amazon FSX](https://docs.netapp.com/us-en/bluexp-fsx-ontap/start/task-getting-started-fsx.html)[以](https://docs.netapp.com/us-en/bluexp-fsx-ontap/start/task-getting-started-fsx.html)[利](https://docs.netapp.com/us-en/bluexp-fsx-ontap/start/task-getting-started-fsx.html)[ONTAP](https://docs.netapp.com/us-en/bluexp-fsx-ontap/start/task-getting-started-fsx.html) [不工作環境](https://docs.netapp.com/us-en/bluexp-fsx-ontap/start/task-getting-started-fsx.html)["](https://docs.netapp.com/us-en/bluexp-fsx-ontap/start/task-getting-started-fsx.html)
- ["](https://docs.netapp.com/us-en/bluexp-cloud-volumes-ontap/concept-overview-cvo.html)[建立](https://docs.netapp.com/us-en/bluexp-cloud-volumes-ontap/concept-overview-cvo.html) [Cloud Volumes ONTAP](https://docs.netapp.com/us-en/bluexp-cloud-volumes-ontap/concept-overview-cvo.html) [工作環境](https://docs.netapp.com/us-en/bluexp-cloud-volumes-ontap/concept-overview-cvo.html)["](https://docs.netapp.com/us-en/bluexp-cloud-volumes-ontap/concept-overview-cvo.html)
- ["](https://docs.netapp.com/us-en/bluexp-cloud-volumes-ontap/task-adding-systems.html)[新](https://docs.netapp.com/us-en/bluexp-cloud-volumes-ontap/task-adding-systems.html)[增](https://docs.netapp.com/us-en/bluexp-cloud-volumes-ontap/task-adding-systems.html)[現有](https://docs.netapp.com/us-en/bluexp-cloud-volumes-ontap/task-adding-systems.html)[Cloud Volumes ONTAP](https://docs.netapp.com/us-en/bluexp-cloud-volumes-ontap/task-adding-systems.html) [的系統](https://docs.netapp.com/us-en/bluexp-cloud-volumes-ontap/task-adding-systems.html)["](https://docs.netapp.com/us-en/bluexp-cloud-volumes-ontap/task-adding-systems.html)
- ["](https://docs.netapp.com/us-en/bluexp-ontap-onprem/task-discovering-ontap.html)[探索](https://docs.netapp.com/us-en/bluexp-ontap-onprem/task-discovering-ontap.html) [ONTAP](https://docs.netapp.com/us-en/bluexp-ontap-onprem/task-discovering-ontap.html) [叢集](https://docs.netapp.com/us-en/bluexp-ontap-onprem/task-discovering-ontap.html)["](https://docs.netapp.com/us-en/bluexp-ontap-onprem/task-discovering-ontap.html)

在複寫資料之前、您應該先確認來源和目的地磁碟區是否執行相容 ONTAP 的功能性更新。

["](https://docs.netapp.com/us-en/ontap/data-protection/compatible-ontap-versions-snapmirror-concept.html)[檢視](https://docs.netapp.com/us-en/ontap/data-protection/compatible-ontap-versions-snapmirror-concept.html)[SnapMirror ONTAP](https://docs.netapp.com/us-en/ontap/data-protection/compatible-ontap-versions-snapmirror-concept.html) [關係的相](https://docs.netapp.com/us-en/ontap/data-protection/compatible-ontap-versions-snapmirror-concept.html)[容](https://docs.netapp.com/us-en/ontap/data-protection/compatible-ontap-versions-snapmirror-concept.html)[版本](https://docs.netapp.com/us-en/ontap/data-protection/compatible-ontap-versions-snapmirror-concept.html)["](https://docs.netapp.com/us-en/ontap/data-protection/compatible-ontap-versions-snapmirror-concept.html)

#### 具體需求 **Cloud Volumes ONTAP**

• 執行個體的安全性群組必須包含必要的傳入和傳出規則:特別是 ICMP 和連接埠 11104 和 11105 的規 則。

這些規則包含在預先定義的安全性群組中。

- •若要在 Cloud Volumes ONTAP 不同子網路中的兩個子網路之間複寫資料、必須將子網路路由在一起(這 是預設設定)。
- 若要在Cloud Volumes ONTAP 不同雲端供應商的兩個供應鏈系統之間複寫資料、您必須在虛擬網路之間 建立VPN連線。

特定於叢集的需求 **ONTAP**

- 必須安裝主動式 SnapMirror 授權。
- 如果叢集位於內部部署、您應該要從公司網路連線到雲端中的虛擬網路。這通常是VPN連線。
- 叢集必須符合額外的子網路、連接埠、防火牆和叢集需求。 ONTAP

["](https://docs.netapp.com/us-en/ontap-sm-classic/peering/reference_prerequisites_for_cluster_peering.html)[請參閱](https://docs.netapp.com/us-en/ontap-sm-classic/peering/reference_prerequisites_for_cluster_peering.html)[ONTAP](https://docs.netapp.com/us-en/ontap-sm-classic/peering/reference_prerequisites_for_cluster_peering.html) [《知](https://docs.netapp.com/us-en/ontap-sm-classic/peering/reference_prerequisites_for_cluster_peering.html)[識](https://docs.netapp.com/us-en/ontap-sm-classic/peering/reference_prerequisites_for_cluster_peering.html)[庫》](https://docs.netapp.com/us-en/ontap-sm-classic/peering/reference_prerequisites_for_cluster_peering.html)[文件中的叢集對](https://docs.netapp.com/us-en/ontap-sm-classic/peering/reference_prerequisites_for_cluster_peering.html)[等條](https://docs.netapp.com/us-en/ontap-sm-classic/peering/reference_prerequisites_for_cluster_peering.html)[件](https://docs.netapp.com/us-en/ontap-sm-classic/peering/reference_prerequisites_for_cluster_peering.html)["](https://docs.netapp.com/us-en/ontap-sm-classic/peering/reference_prerequisites_for_cluster_peering.html)

#### **Amazon FSX for ONTAP Sf.**的特定需求

- 如果Cloud Volumes ONTAP 需求是其中的一部分、請啟用VPC對等或使用Transit Gateway、確保VPC 之間的連線能力。
- 如果內部ONTAP 部署的叢集是這種關係的一部分、請使用Direct Connect或VPN連線、確保內部部署網 路與AWS VPC之間的連線能力。

步驟 **2** :在系統之間複寫資料

您可以選擇一次性資料複寫來複寫資料、這有助於您在雲端之間移動資料、或是循環排程、以協助進行災難恢復 或長期保留。

步驟

- 1. 從導覽功能表中、選取\*儲存設備> Canvas\*。
- 2. 在畫版上、選取包含來源磁碟區的工作環境、將其拖曳至您要複寫磁碟區的工作環境、然後選取\* Replication \*。

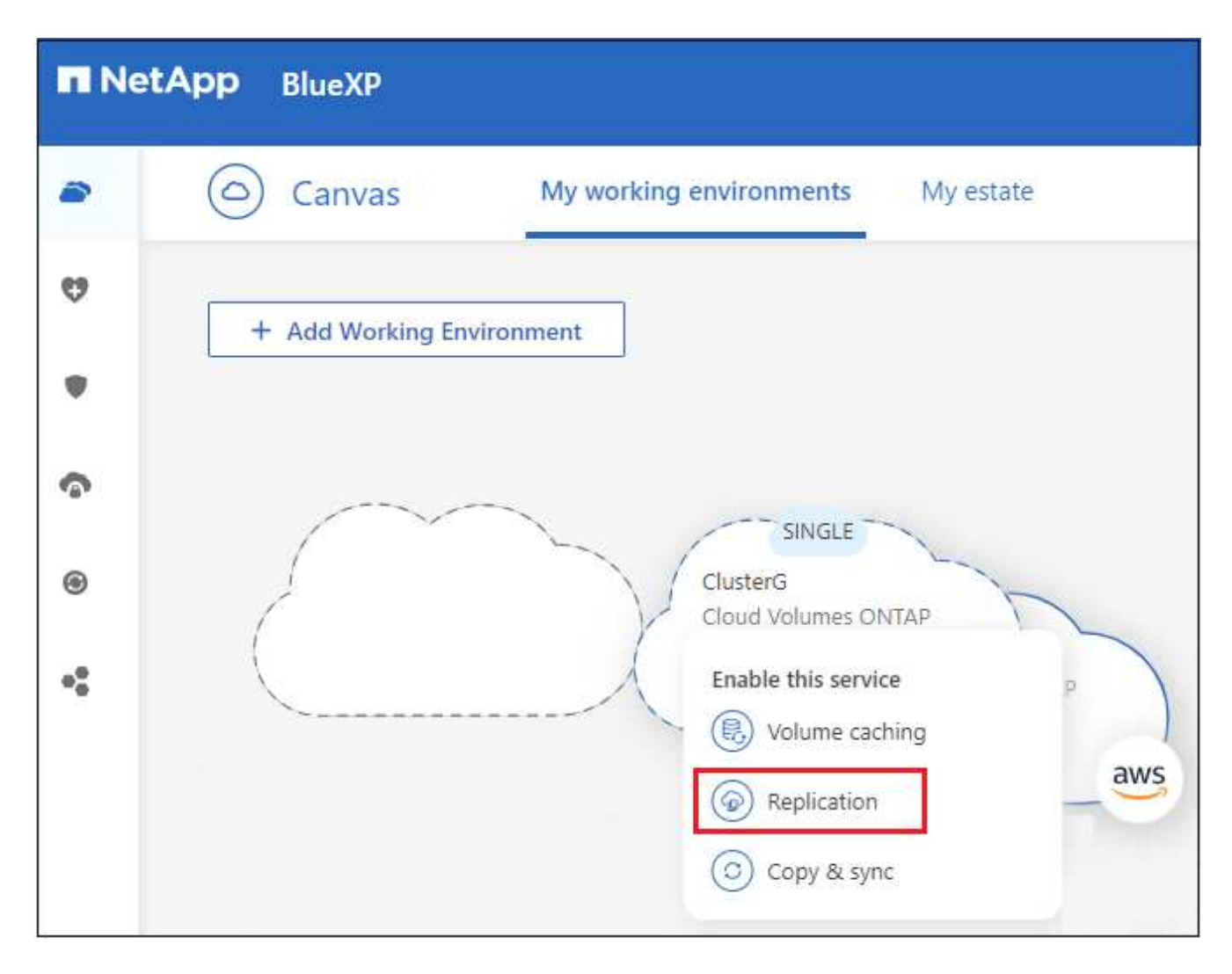

其餘步驟則提供範例、說明如何在Cloud Volumes ONTAP 下列項目之間建立同步關係:ONTAP

3. 來源與目的地對等設定:如果出現此頁面、請選取叢集對等關係的所有叢集間生命體。

叢集間網路的設定應讓叢集對等端點具有 \_ 配對式全網狀連線 \_ 、這表示叢集對等關係中的每一對叢集在其 所有叢集間生命體之間都具有連線能力。

如果 ONTAP 來源或目的地是包含多個 lifs 的 Sourc時 叢集、就會出現這些頁面。

- 4. 來源**Volume**選擇:選取您要複寫的磁碟區。
- 5. 目的地磁碟類型與分層:如果目標Cloud Volumes ONTAP 是一個支援系統、請選取目的地磁碟類型、然後 選擇是否要啟用資料分層。
- 6. 目的地**Volume Name**:指定目的地Volume名稱、然後選擇目的地Aggregate。

如果目的地是ONTAP 一個不必要的叢集、您也必須指定目的地儲存VM。

7. 最大傳輸率:指定資料傳輸的最大傳輸率(以百萬位元組/秒為單位)。

您應該限制傳輸率。無限速率可能會對其他應用程式的效能造成負面影響、而且可能會影響您的網際網路效 能。

8. \* 複寫原則 \* :選擇預設原則或選取 \* 其他原則 \* ,然後選取其中一個進階原則。

如需協助、 ["](#page-12-1)[深入](#page-12-1)[瞭解複寫原則](#page-12-1)["](#page-12-1)。

如果您選擇自訂備份 SnapVault (英文)原則、則與原則相關的標籤必須符合來源 Volume 上 Snapshot 複 本的標籤。如需詳細資訊、 ["](#page-14-0)[瞭解備份原則的運作方式](#page-14-0)["](#page-14-0)。

9. 排程:選擇一次性複本或週期性排程。

有多個預設排程可供使用。如果您想要不同的排程、則必須使用 System Manager 在 *destination* 叢集上建 立新的排程。

10. \* 審查 \* :檢閱您的選擇並選擇 \* 執行 \* 。

結果

BlueXP會啟動資料複寫程序。您可以從 BlueXP 複寫服務檢視磁碟區關係的詳細資料。

# <span id="page-10-0"></span>管理資料複寫

在兩個系統之間設定資料複寫之後、您可以從BlueXP管理資料複寫排程和關係。

步驟

- 1. 從導覽功能表中、選取\*保護>複寫\*。
- 2. 檢閱資料複寫關係的狀態、確認它們是否健全。

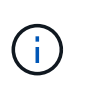

如果關係的狀態為閒置且鏡射狀態未初始化、則您必須從目的地系統初始化關係、以便根據 定義的排程進行資料複寫。您可以使用 System Manager 或命令列介面 ( CLI ) 初始化關 係。當目的地系統故障後恢復連線時、這些狀態可能會出現。

3. 選取 Volume 關聯的動作功能表、然後選擇其中一個可用的動作。

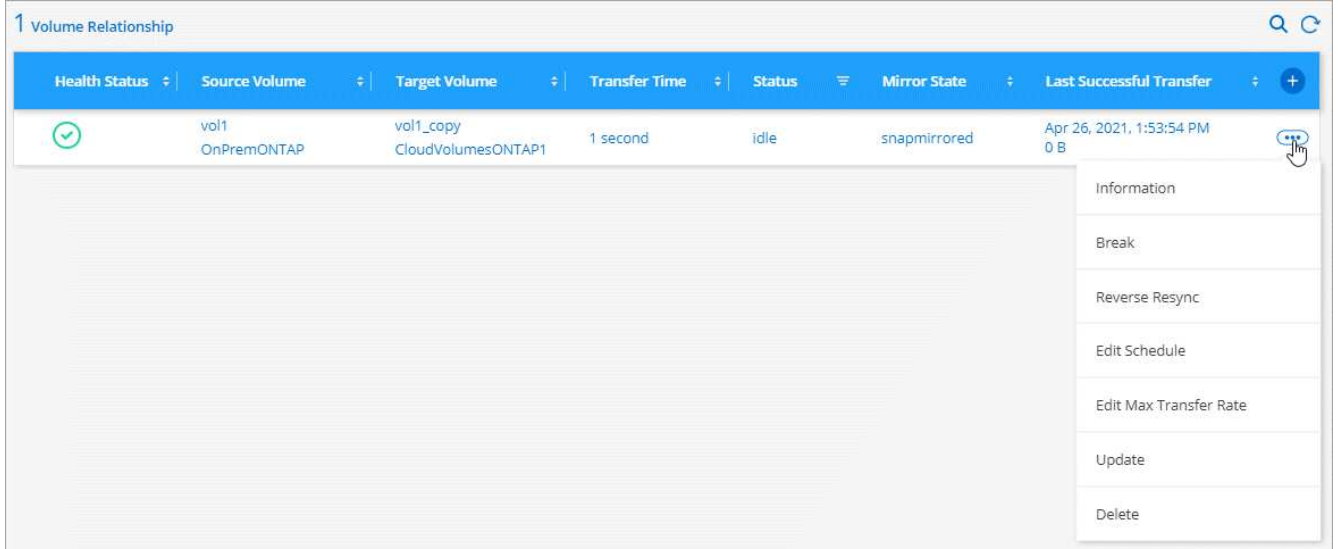

下表說明可用的動作:

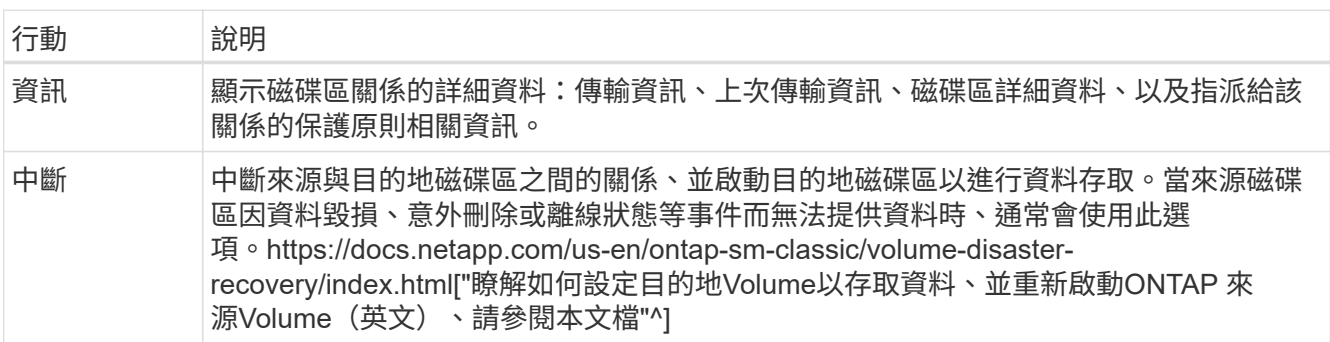

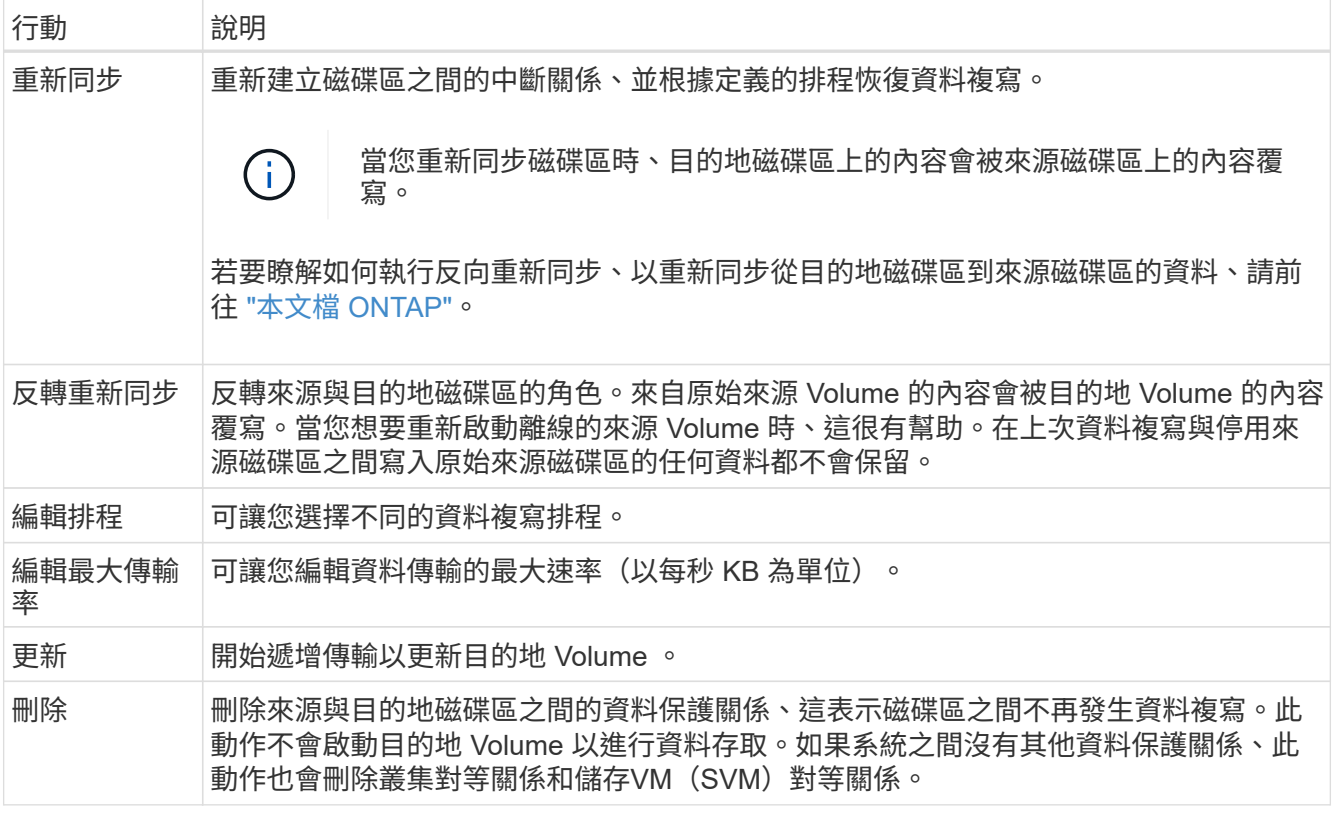

結果

選取動作之後、BlueXP會更新關係或排程。

# <span id="page-12-0"></span>深入瞭解

# <span id="page-12-1"></span>深入瞭解複寫原則

在BlueXP中設定資料複寫時、您可能需要協助選擇複寫原則。複寫原則定義儲存系統如何 將資料從來源磁碟區複寫到目的地磁碟區。

### 複寫原則的功能

這個作業系統會自動建立稱為 Snapshot 複本的備份。 ONTAPSnapshot 複本是磁碟區的唯讀映像、可在某個時 間點擷取檔案系統的狀態。

當您在系統之間複寫資料時、會將 Snapshot 複本從來源磁碟區複寫到目的地磁碟區。複寫原則會指定要從來源 磁碟區複寫到目的地磁碟區的 Snapshot 複本。

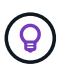

複寫原則也稱為「 \_protection 」原則、因為它們採用 SnapMirror 和 SnapVault SnapMirror 技 術、可提供災難恢復保護、以及磁碟對磁碟備份與還原。

下圖顯示 Snapshot 複本與複寫原則之間的關係:

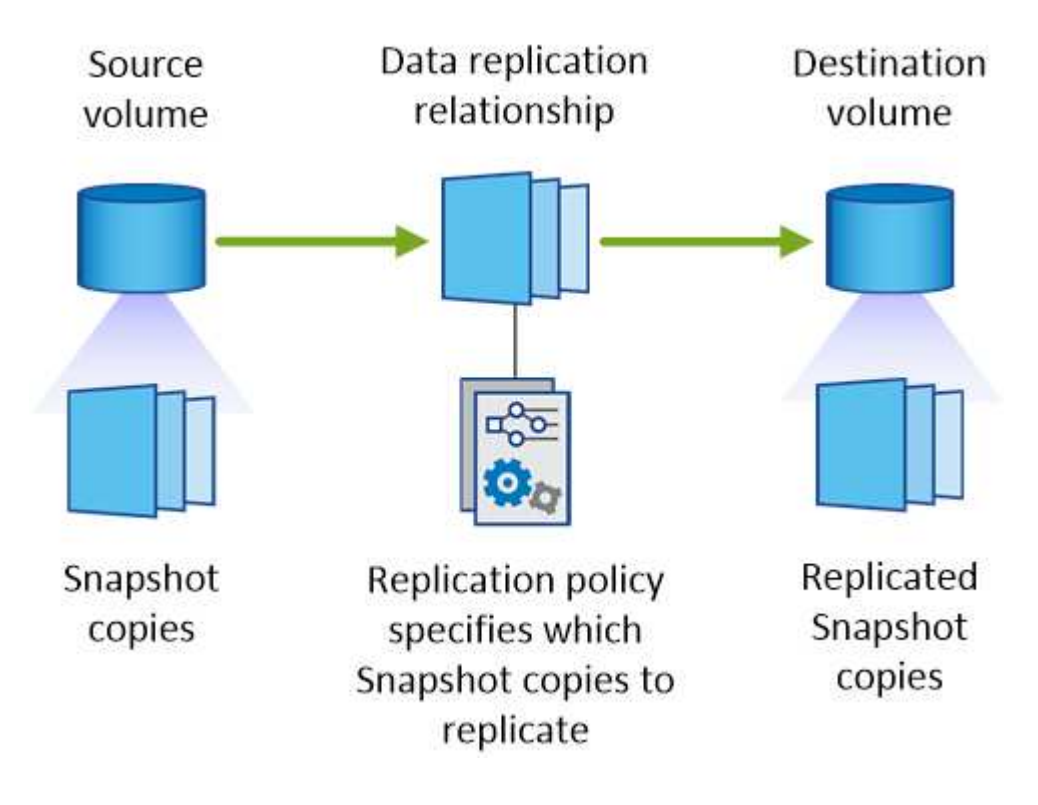

### 複寫原則類型

複寫原則有三種類型:

• *Mirror* 原則會將新建立的 Snapshot 複本複寫到目的地 Volume 。

您可以使用這些 Snapshot 複本來保護來源磁碟區、以便做好災難恢復或一次性資料複寫的準備。您可以隨 時啟動目的地 Volume 以進行資料存取。

• \_Backup 原則會將特定的 Snapshot 複本複寫到目的地磁碟區、通常會將它們保留較長的時間、而不會超過 來源磁碟區的時間。

當資料毀損或遺失時、您可以從這些 Snapshot 複本還原資料、並保留這些複本以符合標準及其他治理相關 用途。

• 鏡射與備份原則提供災難恢復與長期保留。

每個系統都有預設的鏡射與備份原則、適用於許多情況。如果您發現需要自訂原則、可以使用 System Manager 建立自己的原則。

下列影像顯示鏡射與備份原則之間的差異。鏡射原則會鏡射來源磁碟區上可用的 Snapshot 複本。

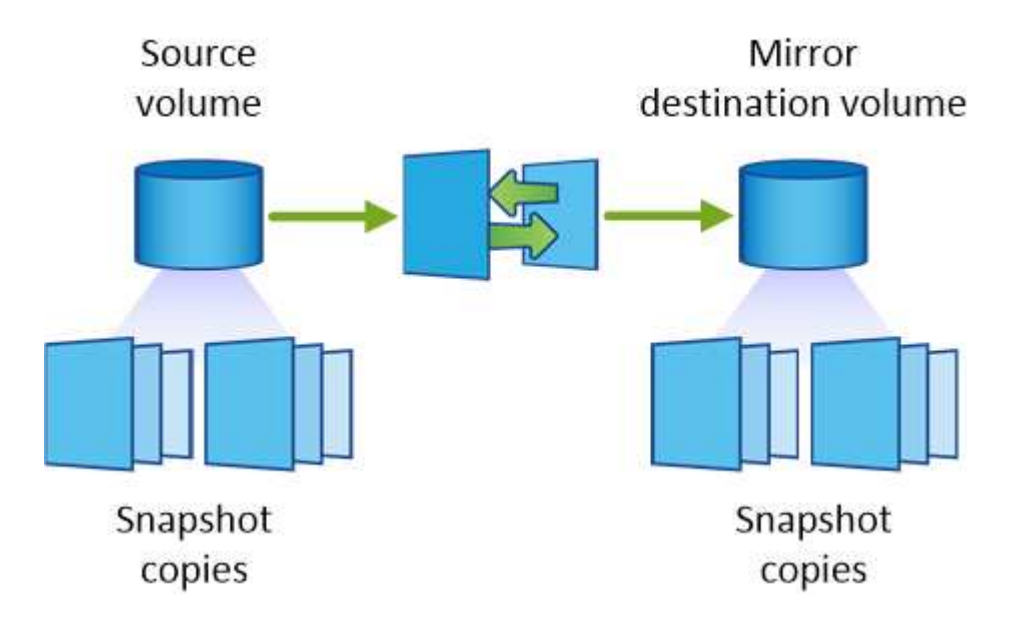

備份原則通常會保留快照複本的時間比保留在來源磁碟區上的時間長:

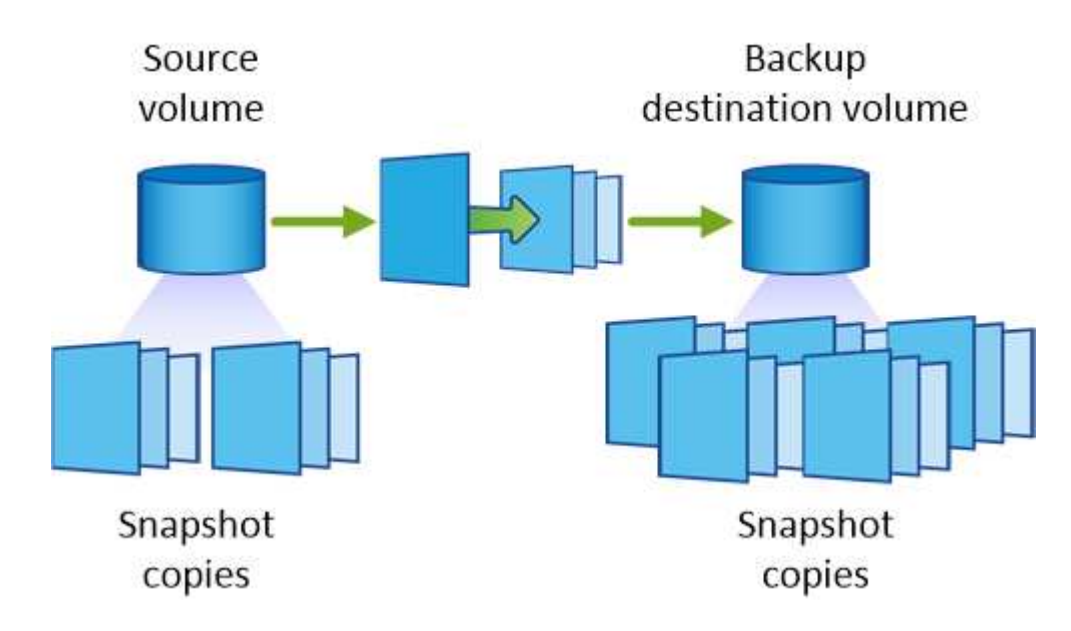

# <span id="page-14-0"></span>瞭解備份原則

與鏡射原則不同的是、備份 SnapVault (鏡射)原則會將特定的 Snapshot 複本複本複寫 到目的地 Volume 。如果您想要使用自己的原則而非預設原則、請務必瞭解備份原則的運 作方式。

### 瞭解 **Snapshot** 複本標籤與備份原則之間的關係

Snapshot 原則定義系統如何建立 Volume 的 Snapshot 複本。原則會指定何時建立 Snapshot 複本、保留多少複 本、以及如何標記複本。例如、系統可能會每天在上午 12 : 10 建立一個 Snapshot 複本、保留兩個最近的複 本、並將其標示為「每日」。

備份原則包含指定要複寫到目的地 Volume 的標示 Snapshot 複本、以及要保留多少複本的規則。備份原則中定 義的標籤必須符合 Snapshot 原則中定義的一或多個標籤。否則、系統將無法複寫任何 Snapshot 複本。

例如、包含「每日」和「每週」標籤的備份原則、會導致複寫僅包含這些標籤的 Snapshot 複本。不會複寫其他 Snapshot 複本、如下列映像所示:

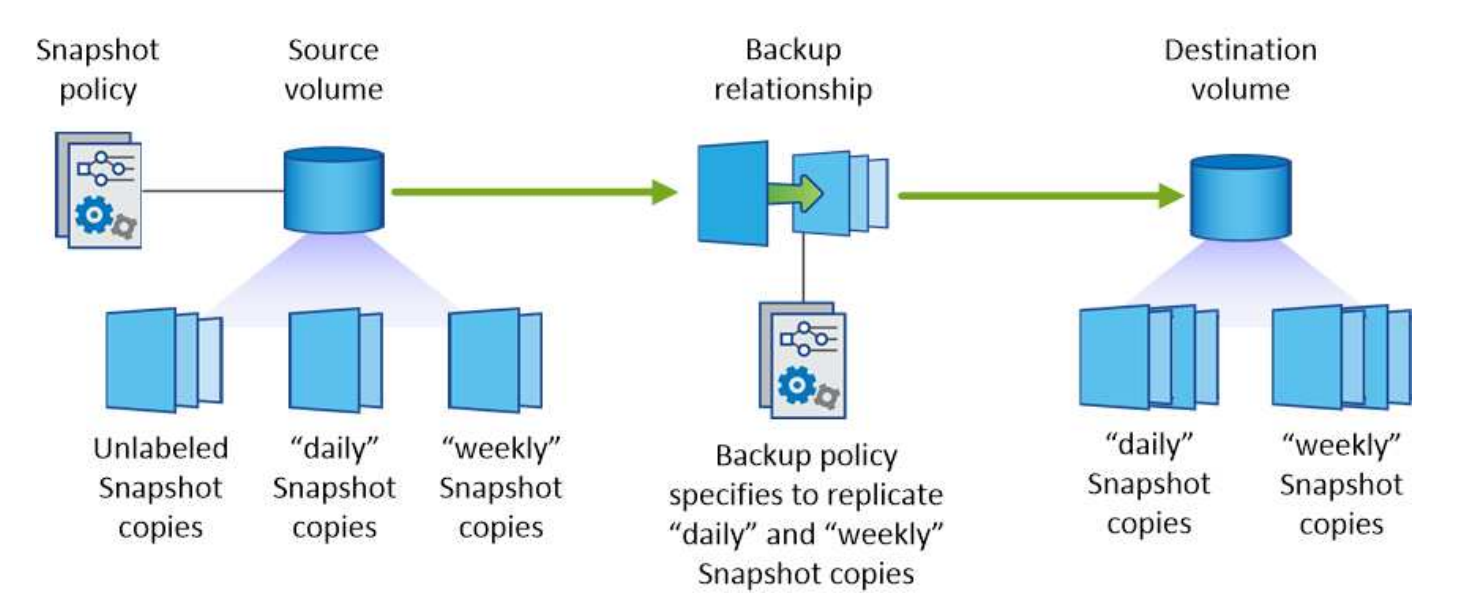

### 預設原則和自訂原則

預設的 Snapshot 原則會建立每小時、每日和每週 Snapshot 複本、保留六個每小時、每天兩個和每週兩個 Snapshot 複本。

您可以將預設的備份原則與預設的 Snapshot 原則輕鬆搭配使用。預設的備份原則會複寫每日和每週的 Snapshot 複本、保留七個每日和每 52 個每週 Snapshot 複本。

如果您建立自訂原則、則這些原則所定義的標籤必須相符。您可以使用 System Manager 建立自訂原則。

# <span id="page-15-0"></span>知識與支援

# <span id="page-15-1"></span>註冊以取得支援

需要註冊支援、才能獲得 BlueXP 及其儲存解決方案與服務專屬的技術支援。也需要註冊 支援、才能啟用 Cloud Volumes ONTAP 系統的重要工作流程。

註冊支援並不會啟用雲端供應商檔案服務的 NetApp 支援。如需雲端供應商檔案服務、其基礎架構或任何使用服 務的解決方案的相關技術支援、請參閱該產品的 BlueXP 文件中的「取得說明」。

- ["Amazon FSX for ONTAP Sf"](https://docs.netapp.com/us-en/bluexp-fsx-ontap/start/concept-fsx-aws.html#getting-help)
- ["Azure NetApp Files"](https://docs.netapp.com/us-en/bluexp-azure-netapp-files/concept-azure-netapp-files.html#getting-help)
- ["](https://docs.netapp.com/us-en/bluexp-cloud-volumes-service-gcp/concept-cvs-gcp.html#getting-help)[適用](https://docs.netapp.com/us-en/bluexp-cloud-volumes-service-gcp/concept-cvs-gcp.html#getting-help)[於](https://docs.netapp.com/us-en/bluexp-cloud-volumes-service-gcp/concept-cvs-gcp.html#getting-help) [Google Cloud Cloud Volumes Service"](https://docs.netapp.com/us-en/bluexp-cloud-volumes-service-gcp/concept-cvs-gcp.html#getting-help)

#### 支援登錄總覽

有兩種登錄形式可啟動支援服務權利:

• 註冊您的BlueXP帳戶ID支援訂閱(您的20位數960xxxxxxx序號位於BlueXP的「Support Resources(支援 資源)」頁面)。

這是您在BlueXP內任何服務的單一支援訂閱ID。每個BlueXP帳戶層級的支援訂閱都必須註冊。

• 在Cloud Volumes ONTAP 雲端供應商的市場中註冊與訂閱相關的支援服務序號(這些序號為20位 數909601xxxxxxxx序號)。

這些序號通常稱為「\_PAYGO」序號、並在Cloud Volumes ONTAP 部署時由BlueXP產生。

註冊這兩種類型的序號、即可開啟支援服務單和自動建立個案。如下列所述、將 NetApp 支援網站 ( NSS )帳 戶新增至 BlueXP 即可完成登錄。

### 註冊您的 **BlueXP** 帳戶以取得 **NetApp** 支援

若要註冊以取得支援並啟動支援授權、 BlueXP 帳戶中的一位使用者必須將 NetApp 支援網站 帳戶與其 BlueXP 登入建立關聯。您如何註冊NetApp支援取決於您是否已擁有NetApp 支援網站 一個NetApp(NSS)帳戶。

現有的客戶、擁有一個新服務客戶帳戶

如果您是擁有NSS帳戶的NetApp客戶、您只需透過BlueXP註冊即可獲得支援。

#### 步驟

1. 在 BlueXP 主控台的右上角、選取「設定」圖示、然後選取 \* 認證 \* 。

2. 選取 \* 使用者認證 \* 。

- 3. 選取 \* 新增 NSS 認證 \* 、然後遵循 NetApp 支援網站 ( NSS )驗證提示。
- 4. 若要確認註冊程序是否成功、請選取「說明」圖示、然後選取 \* 「支援 \* 」。

「 \* 資源 \* 」頁面應顯示您的帳戶已註冊以取得支援。

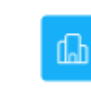

960111112222224444455555 Account Serial Number

 $\odot$  Registered for Support Support Registration

請注意、如果其他 BlueXP 使用者尚未將 NetApp 支援網站 帳戶與 BlueXP 登入建立關聯、則不會看到此相 同的支援登錄狀態。不過、這並不表示您的 BlueXP 帳戶尚未註冊支援。只要帳戶中有一位使用者已遵循這 些步驟、您的帳戶就已登錄。

現有客戶、但無**NSS.**帳戶

如果您是現有的 NetApp 客戶、擁有現有的授權和序號、但沒有 NSS\_ 帳戶、則需要建立一個 NSS 帳戶、並將 其與您的 BlueXP 登入建立關聯。

步驟

1. 完成建立NetApp 支援網站 一個不完善的帳戶 ["](https://mysupport.netapp.com/site/user/registration)[《](https://mysupport.netapp.com/site/user/registration)[使用者](https://mysupport.netapp.com/site/user/registration)[登錄](https://mysupport.netapp.com/site/user/registration)[表》](https://mysupport.netapp.com/site/user/registration)[NetApp](https://mysupport.netapp.com/site/user/registration) [支援](https://mysupport.netapp.com/site/user/registration)[網](https://mysupport.netapp.com/site/user/registration)[站](https://mysupport.netapp.com/site/user/registration)["](https://mysupport.netapp.com/site/user/registration)

a. 請務必選擇適當的使用者層級、通常為\* NetApp客戶/終端使用者\*。

b. 請務必複製上述序號欄位使用的BlueXP帳戶序號(960xxxx)。這將加速帳戶處理。

2. 完成下的步驟、將新的 NSS 帳戶與 BlueXP 登入建立關聯 [現有的客戶、擁有一個新服務客戶帳戶]。

#### **NetApp**全新推出

如果您是NetApp的新客戶、而且您沒有新的NSS帳戶、請依照下列每個步驟操作。

步驟

1. 在 BlueXP 主控台的右上角、選取「說明」圖示、然後選取 \* 「支援 \* 」。

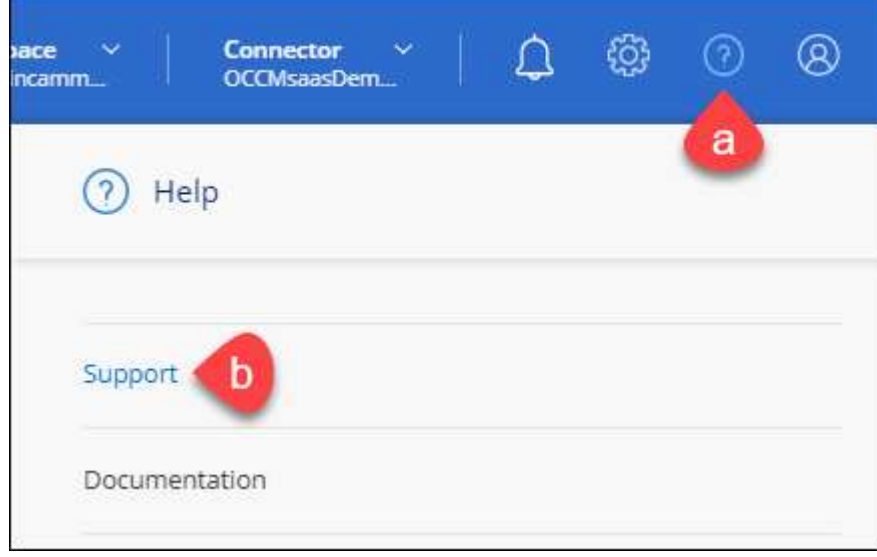

2. 從「Support Registration(支援註冊)」頁面找到您的帳戶ID序號。

#### A Not Registered

Add your NetAnn Support Site (NSS) credentials to BlueXP Follow these instructions to register for support in case you don't have an NSS account yet.

- 3. 瀏覽至 ["NetApp](https://register.netapp.com)[的支援](https://register.netapp.com)[註冊網](https://register.netapp.com)[站](https://register.netapp.com)["](https://register.netapp.com) 並選擇\*我不是NetApp註冊客戶\*。
- 4. 填寫必填欄位(紅色星號)。
- 5. 在\*產品系列\*欄位中、選取\* Cloud Manager\*、然後選取適用的帳單供應商。
- 6. 複製上述步驟2的帳戶序號、完成安全性檢查、然後確認您已閱讀NetApp的全球資料隱私權政策。

系統會立即將電子郵件傳送至提供的信箱、以完成此安全交易。如果驗證電子郵件在幾分鐘內未送達、請務 必檢查您的垃圾郵件資料夾。

7. 確認電子郵件中的行動。

確認將您的申請提交給NetApp、並建議您建立NetApp 支援網站 一個申請表。

- 8. 完成建立NetApp 支援網站 一個不完善的帳戶 ["](https://mysupport.netapp.com/site/user/registration)[《](https://mysupport.netapp.com/site/user/registration)[使用者](https://mysupport.netapp.com/site/user/registration)[登錄](https://mysupport.netapp.com/site/user/registration)[表》](https://mysupport.netapp.com/site/user/registration)[NetApp](https://mysupport.netapp.com/site/user/registration) [支援](https://mysupport.netapp.com/site/user/registration)[網](https://mysupport.netapp.com/site/user/registration)[站](https://mysupport.netapp.com/site/user/registration)["](https://mysupport.netapp.com/site/user/registration)
	- a. 請務必選擇適當的使用者層級、通常為\* NetApp客戶/終端使用者\*。
	- b. 請務必複製上述序號欄位使用的帳戶序號(960xxxx)。這將加速帳戶處理。

#### 完成後

在此過程中、NetApp應與您聯絡。這是新使用者的一次性就職練習。

擁有 NetApp 支援網站 帳戶後、請完成下的步驟、將帳戶與 BlueXP 登入建立關聯 [現有的客戶、擁有一個新服 務客戶帳戶]。

### 建立 **NSS** 認證的關聯、以取得 **Cloud Volumes ONTAP** 支援

若要為 Cloud Volumes ONTAP 啟用下列關鍵工作流程、必須將 NetApp 支援網站 認證與 BlueXP 帳戶建立關聯 :

• 註冊隨用隨付 Cloud Volumes ONTAP 系統以取得支援

您必須提供您的NSS帳戶、才能啟動系統支援、並取得NetApp技術支援資源的存取權。

•自帶授權(Cloud Volumes ONTAP BYOL)即可部署

您必須提供您的NSS帳戶、才能讓BlueXP上傳授權金鑰、並啟用您所購買期間的訂閱。這包括定期續約的 自動更新。

• 升級Cloud Volumes ONTAP 更新版的更新版

將 NSS 認證與 BlueXP 帳戶建立關聯、與 BlueXP 使用者登入相關的 NSS 帳戶不同。

這些 NSS 認證會與您的特定 BlueXP 帳戶 ID 相關聯。屬於BlueXP帳戶的使用者可以從\*支援> nss管理\*存取這 些認證資料。

• 如果您有客戶層級的帳戶、可以新增一或多個NSS帳戶。

• 如果您有合作夥伴或經銷商帳戶、您可以新增一或多個NSS帳戶、但這些帳戶無法與客戶層級帳戶一起新 增。

步驟

1. 在 BlueXP 主控台的右上角、選取「說明」圖示、然後選取 \* 「支援 \* 」。

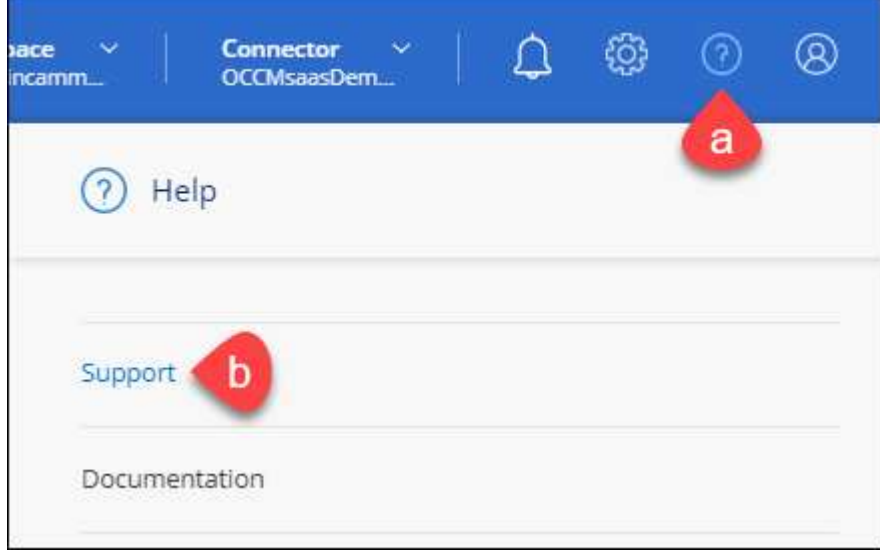

- 2. 選取 **NSS Management > Add NSS Account** 。
- 3. 系統提示時、請選取 \* 繼續 \* 以重新導向至 Microsoft 登入頁面。

NetApp使用Microsoft Azure Active Directory做為身分識別供應商、提供專為支援與授權所設計的驗證服 務。

4. 在登入頁面上、提供您的NetApp支援網站註冊電子郵件地址和密碼、以執行驗證程序。

這些行動可讓BlueXP將您的nssa帳戶用於授權下載、軟體升級驗證、以及未來的支援註冊等項目。

請注意下列事項:

- NSS-帳戶必須是客戶層級的帳戶(而非來賓帳戶或暫存帳戶)。您可以擁有多個客戶層級的NSS帳戶。
- 如果該帳戶是合作夥伴層級帳戶、則只能有一個NSS帳戶。如果您嘗試新增客戶層級的NSS帳戶、但有 合作夥伴層級的帳戶存在、您會收到下列錯誤訊息:

「此帳戶不允許使用新增服務客戶類型、因為已經有不同類型的新增服務使用者。」

如果您擁有預先存在的客戶層級的NSS帳戶、並嘗試新增合作夥伴層級的帳戶、情況也是如此。

◦ 成功登入後、NetApp會儲存NSS.使用者名稱。

這是系統產生的ID、會對應至您的電子郵件。在「\* nssn\*管理\*」頁面上、您可以從顯示電子郵件 功 能表。

。如果您需要重新整理登入認證憑證權杖、也可以在中使用\*更新認證\*選項 -- 功能表。

使用此選項會提示您重新登入。請注意、這些帳戶的權杖會在90天後過期。系統會張貼通知、提醒您注 意此點。

# <span id="page-19-0"></span>取得協助

NetApp以多種方式支援BlueXP及其雲端服務。我們全年無休提供豐富的免費自助支援選 項、例如知識庫(KB)文章和社群論壇。您的支援註冊包括透過網路票證提供遠端技術支 援。

#### 取得雲端供應商檔案服務的支援

如需雲端供應商檔案服務、其基礎架構或任何使用服務的解決方案的相關技術支援、請參閱該產品的 BlueXP 文 件中的「取得說明」。

- ["Amazon FSX for ONTAP Sf"](https://docs.netapp.com/us-en/bluexp-fsx-ontap/start/concept-fsx-aws.html#getting-help)
- ["Azure NetApp Files"](https://docs.netapp.com/us-en/bluexp-azure-netapp-files/concept-azure-netapp-files.html#getting-help)
- ["](https://docs.netapp.com/us-en/bluexp-cloud-volumes-service-gcp/concept-cvs-gcp.html#getting-help)[適用](https://docs.netapp.com/us-en/bluexp-cloud-volumes-service-gcp/concept-cvs-gcp.html#getting-help)[於](https://docs.netapp.com/us-en/bluexp-cloud-volumes-service-gcp/concept-cvs-gcp.html#getting-help) [Google Cloud Cloud Volumes Service"](https://docs.netapp.com/us-en/bluexp-cloud-volumes-service-gcp/concept-cvs-gcp.html#getting-help)

若要獲得 BlueXP 及其儲存解決方案與服務的專屬技術支援、請使用下列支援選項。

### 使用自我支援選項

這些選項可供免費使用、一天24小時、一週7天:

• 文件

您目前正在檢視的BlueXP文件。

• ["](https://kb.netapp.com/Cloud/BlueXP)[知](https://kb.netapp.com/Cloud/BlueXP)[識](https://kb.netapp.com/Cloud/BlueXP)[庫](https://kb.netapp.com/Cloud/BlueXP)["](https://kb.netapp.com/Cloud/BlueXP)

請搜尋BlueXP知識庫、找出有助於疑難排解問題的文章。

• ["](http://community.netapp.com/)[社](http://community.netapp.com/)[群](http://community.netapp.com/)["](http://community.netapp.com/)

歡迎加入BlueXP社群、以追蹤後續討論或建立新討論。

• mailto: [ng-cloudmanager-feedback@netapp.com](mailto:ng-cloudmanager-feedback@netapp.com) [意見反應電子郵件]

我們非常重視您的意見。提交意見反應、協助我們改善藍圖。

#### 利用**NetApp**支援建立案例

除了上述的自我支援選項、您也可以在啟動支援之後、與NetApp支援專家合作解決任何問題。

開始之前

- 若要使用 \* 建立案例 \* 功能、您必須先將 NetApp 支援網站 認證與 BlueXP 登入建立關聯。 ["](https://docs.netapp.com/us-en/bluexp-setup-admin/task-manage-user-credentials.html)[瞭解如何](https://docs.netapp.com/us-en/bluexp-setup-admin/task-manage-user-credentials.html)[管理](https://docs.netapp.com/us-en/bluexp-setup-admin/task-manage-user-credentials.html) [與](https://docs.netapp.com/us-en/bluexp-setup-admin/task-manage-user-credentials.html) [BlueXP](https://docs.netapp.com/us-en/bluexp-setup-admin/task-manage-user-credentials.html) [登](https://docs.netapp.com/us-en/bluexp-setup-admin/task-manage-user-credentials.html)[入](https://docs.netapp.com/us-en/bluexp-setup-admin/task-manage-user-credentials.html)[相關的](https://docs.netapp.com/us-en/bluexp-setup-admin/task-manage-user-credentials.html)[認](https://docs.netapp.com/us-en/bluexp-setup-admin/task-manage-user-credentials.html)[證](https://docs.netapp.com/us-en/bluexp-setup-admin/task-manage-user-credentials.html)["](https://docs.netapp.com/us-en/bluexp-setup-admin/task-manage-user-credentials.html)。
- 如果您要為具有序號的 ONTAP 系統開啟案例、則您的 NSS 帳戶必須與該系統的序號相關聯。

#### 步驟

1. 在 BlueXP 中、選取 \* 說明 > 支援 \* 。

- 2. 在「資源」頁面上、選擇「技術支援」下的其中一個可用選項:
	- a. 如果您想與電話上的某人通話、請選取 \* 致電 \* 。您將會被導向netapp.com上的頁面、其中列出您可以 撥打的電話號碼。
	- b. 選擇 \* 建立案例 \* 、與 NetApp 支援專家一起開啟 Ticket :
		- 服務:選取問題相關的服務。例如、特定於服務工作流程或功能的技術支援問題的BlueXP。
		- 工作環境:如果適用於儲存設備、請選取\* Cloud Volumes ONTAP 《》或《內部部署\*》、然後選取 相關的工作環境。

工作環境清單位於您在服務的最上層橫幅中所選的BlueXP帳戶、工作區和Connector範圍內。

▪ 案例優先順序:選擇案例的優先順序、可以是低、中、高或嚴重。

若要深入瞭解這些優先順序、請將滑鼠游標暫留在欄位名稱旁的資訊圖示上。

- 問題說明:提供問題的詳細說明、包括任何適用的錯誤訊息或您執行的疑難排解步驟。
- 其他電子郵件地址:如果您想讓其他人知道此問題、請輸入其他電子郵件地址。
- \* 附件(選填) \* :上傳最多五個附件、一次上傳一個。

每個檔案的附件上限為 25 MB 。支援下列副檔名: txt 、 log 、 pdf 、 jpg/jpeg 、 rtf 、 doc/dox 、 xls/xlsx 和 csv 。

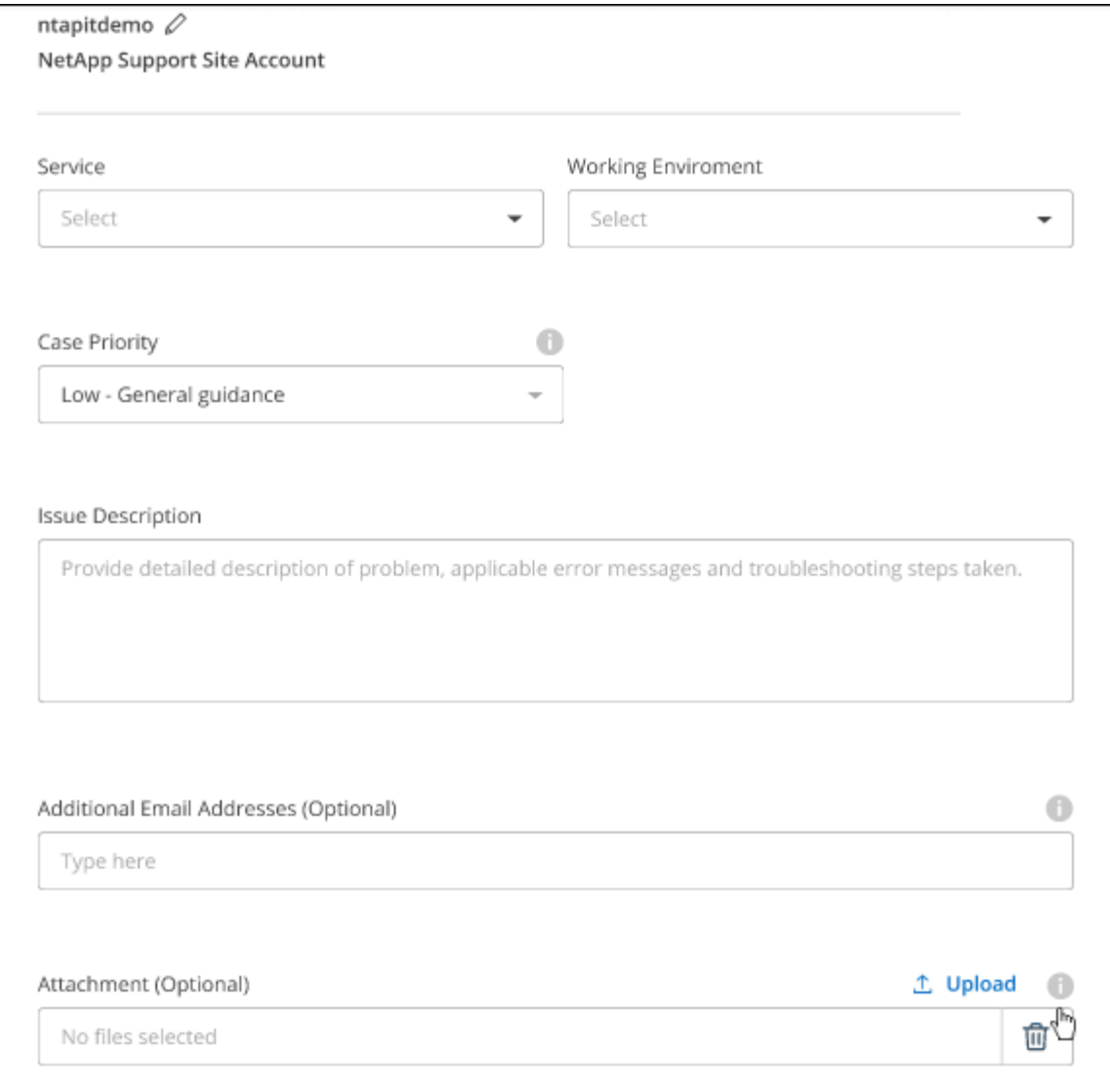

### 完成後

您的支援案例編號會出現快顯視窗。NetApp支援專家將會審查您的案例、並盡快回覆您。

如需支援案例的記錄、您可以選取 \* 設定 > 時間軸 \* 、然後尋找名為「建立支援案例」的動作。 最右側的按鈕 可讓您展開動作以查看詳細資料。

嘗試建立案例時、可能會遇到下列錯誤訊息:

"您無權針對所選服務建立案例"

此錯誤可能表示、與該帳戶相關聯的NSS帳戶及記錄公司與BlueXP帳戶序號的記錄公司不同(例如960xxxx)或 工作環境序號。您可以使用下列其中一個選項尋求協助:

- 使用產品內對談
- 請至提交非技術案例 <https://mysupport.netapp.com/site/help>

### 管理支援案例(預覽)

您可以直接從BlueXP檢視及管理作用中和已解決的支援案例。您可以管理與您的NSS帳戶和貴公司相關的個 案。

案例管理可透過預覽取得。我們計畫改善這項體驗、並在即將推出的版本中加入增強功能。請使用產品內建聊天 功能、向我們傳送意見反應。

請注意下列事項:

- 頁面頂端的案例管理儀表板提供兩種檢視:
	- 左側檢視顯示您所提供的使用者nssc帳戶在過去3個月內開啟的個案總數。
	- 右側檢視顯示過去3個月內、貴公司層級根據您的使用者nssc帳戶所開啟的個案總數。

表格中的結果會反映您所選檢視的相關個案。

• 您可以新增或移除感興趣的欄、也可以篩選優先順序和狀態等欄的內容。其他欄則只提供排序功能。

如需詳細資料、請參閱下列步驟。

• 在個別案例層級、我們提供更新案例附註或關閉尚未處於「已結案」或「待結案」狀態的案例的功能。

步驟

- 1. 在 BlueXP 中、選取 \* 說明 > 支援 \* 。
- 2. 選取 \* 個案管理 \* 、如果出現提示、請將您的 NSS 帳戶新增至 BlueXP 。

「個案管理」頁面會顯示與您的BlueXP使用者帳戶相關聯的與NSS帳戶相關的未決個案。這是顯示在「\* nssnmanagement \*」頁面頂端的相同nss.帳戶。

- 3. (可選)修改表格中顯示的資訊:
	- 在 \* 組織案例 \* 下、選取 \* 檢視 \* 以檢視與貴公司相關的所有案例。
	- 選擇確切的日期範圍或選擇不同的時間範圍、以修改日期範圍。

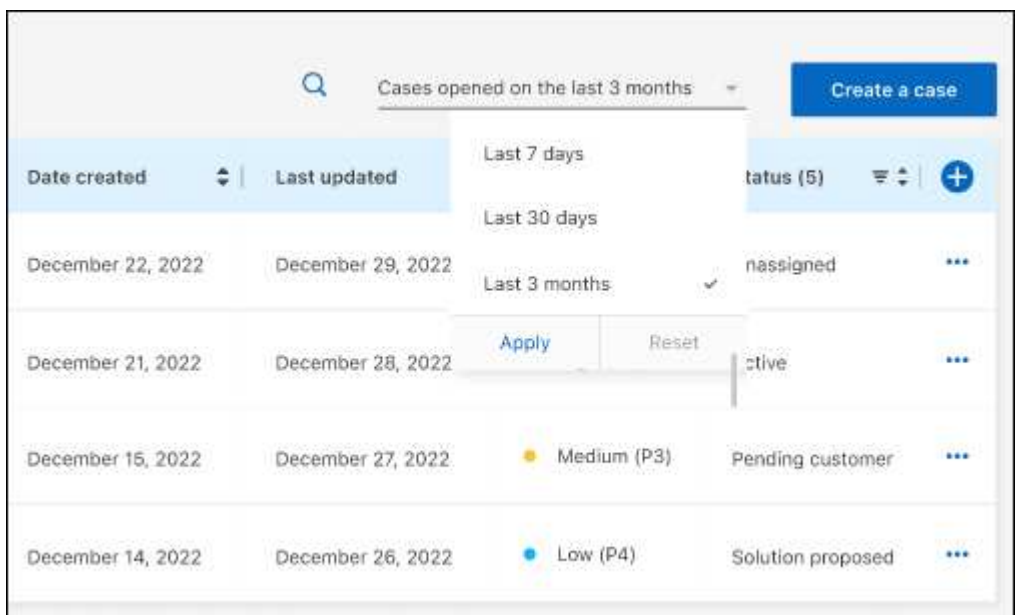

◦ 篩選欄的內容。

◦

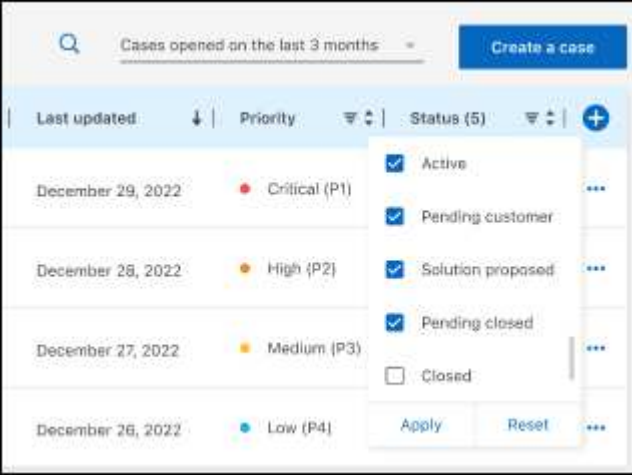

選取以變更表格中顯示的欄 + 然後選擇您要顯示的欄。

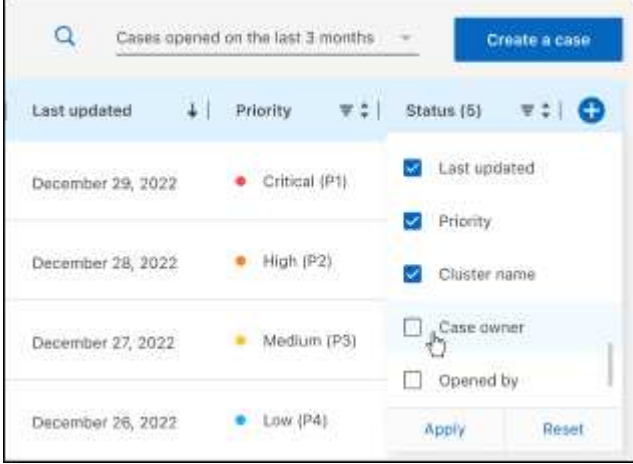

- 4. 選取以管理現有案例 ••• 並選擇其中一個可用選項:
	- 檢視案例:檢視特定案例的完整詳細資料。
	- \* 更新案例附註 \* :提供問題的其他詳細資料、或選擇 \* 上傳檔案 \* 最多附加五個檔案。

每個檔案的附件上限為 25 MB 。支援下列副檔名: txt 、 log 、 pdf 、 jpg/jpeg 、 rtf 、 doc/dox 、 xls/xlsx 和 csv 。

◦ \* 結案案例 \* :提供結案原因的詳細資料、並選取 \* 結案案例 \* 。

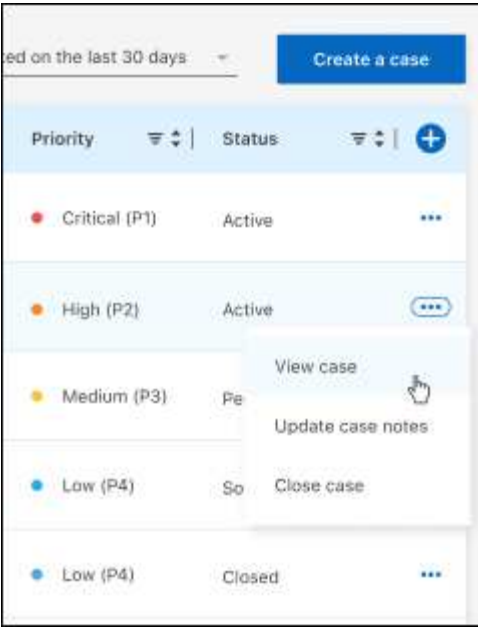

# <span id="page-25-0"></span>法律聲明

法律聲明提供版權聲明、商標、專利等存取權限。

# <span id="page-25-1"></span>版權

["https://www.netapp.com/company/legal/copyright/"](https://www.netapp.com/company/legal/copyright/)

# <span id="page-25-2"></span>商標

NetApp 、 NetApp 標誌及 NetApp 商標頁面上列出的標章均為 NetApp 、 Inc. 的商標。其他公司與產品名稱可 能為其各自所有者的商標。

["https://www.netapp.com/company/legal/trademarks/"](https://www.netapp.com/company/legal/trademarks/)

# <span id="page-25-3"></span>專利

如需最新的 NetApp 擁有專利清單、請參閱:

<https://www.netapp.com/pdf.html?item=/media/11887-patentspage.pdf>

# <span id="page-25-4"></span>隱私權政策

["https://www.netapp.com/company/legal/privacy-policy/"](https://www.netapp.com/company/legal/privacy-policy/)

# <span id="page-25-5"></span>開放原始碼

通知檔案提供有關 NetApp 軟體所使用之協力廠商版權與授權的資訊。

["](https://docs.netapp.com/us-en/cloud-manager-setup-admin/media/notice.pdf)[藍](https://docs.netapp.com/us-en/cloud-manager-setup-admin/media/notice.pdf)[圖](https://docs.netapp.com/us-en/cloud-manager-setup-admin/media/notice.pdf)[XP](https://docs.netapp.com/us-en/cloud-manager-setup-admin/media/notice.pdf)[注](https://docs.netapp.com/us-en/cloud-manager-setup-admin/media/notice.pdf)[意事項](https://docs.netapp.com/us-en/cloud-manager-setup-admin/media/notice.pdf)["](https://docs.netapp.com/us-en/cloud-manager-setup-admin/media/notice.pdf)

#### 版權資訊

Copyright © 2023 NetApp, Inc. 版權所有。台灣印製。非經版權所有人事先書面同意,不得將本受版權保護文件 的任何部分以任何形式或任何方法(圖形、電子或機械)重製,包括影印、錄影、錄音或儲存至電子檢索系統 中。

由 NetApp 版權資料衍伸之軟體必須遵守下列授權和免責聲明:

此軟體以 NETAPP「原樣」提供,不含任何明示或暗示的擔保,包括但不限於有關適售性或特定目的適用性之 擔保,特此聲明。於任何情況下,就任何已造成或基於任何理論上責任之直接性、間接性、附隨性、特殊性、懲 罰性或衍生性損害(包括但不限於替代商品或服務之採購;使用、資料或利潤上的損失;或企業營運中斷),無 論是在使用此軟體時以任何方式所產生的契約、嚴格責任或侵權行為(包括疏忽或其他)等方面,NetApp 概不 負責,即使已被告知有前述損害存在之可能性亦然。

NetApp 保留隨時變更本文所述之任何產品的權利,恕不另行通知。NetApp 不承擔因使用本文所述之產品而產 生的責任或義務,除非明確經過 NetApp 書面同意。使用或購買此產品並不會在依據任何專利權、商標權或任何 其他 NetApp 智慧財產權的情況下轉讓授權。

本手冊所述之產品受到一項(含)以上的美國專利、國外專利或申請中專利所保障。

有限權利說明:政府機關的使用、複製或公開揭露須受 DFARS 252.227-7013(2014 年 2 月)和 FAR 52.227-19(2007 年 12 月)中的「技術資料權利 - 非商業項目」條款 (b)(3) 小段所述之限制。

此處所含屬於商業產品和 / 或商業服務(如 FAR 2.101 所定義)的資料均為 NetApp, Inc. 所有。根據本協議提 供的所有 NetApp 技術資料和電腦軟體皆屬於商業性質,並且完全由私人出資開發。 美國政府對於該資料具有 非專屬、非轉讓、非轉授權、全球性、有限且不可撤銷的使用權限,僅限於美國政府為傳輸此資料所訂合約所允 許之範圍,並基於履行該合約之目的方可使用。除非本文另有規定,否則未經 NetApp Inc. 事前書面許可,不得 逕行使用、揭露、重製、修改、履行或展示該資料。美國政府授予國防部之許可權利,僅適用於 DFARS 條款 252.227-7015(b)(2014 年 2 月)所述權利。

商標資訊

NETAPP、NETAPP 標誌及 <http://www.netapp.com/TM> 所列之標章均為 NetApp, Inc. 的商標。文中所涉及的所 有其他公司或產品名稱,均為其各自所有者的商標,不得侵犯。